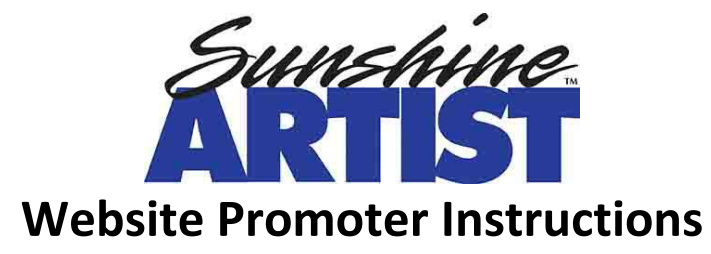

[https://sunshineartist.com](https://sunshineartist.com/)

Important information to note:

The Sunshine Artist website functions in a hierarchical way, with three levels:

1) Promoter 2) Shows 3) Event Listings for those shows

If you have 15 different shows a year, then you will create 15 separate shows.

Each year, each of your shows will have their yearly event listed under that show.

Steps to get started:

1. Go to [www.sunshineartist.com](http://www.sunshineartist.com/) and click on [Login] in the far-upper right corner.

Please click on Forgot Password to receive a password reset email. Use the email that you registered with.

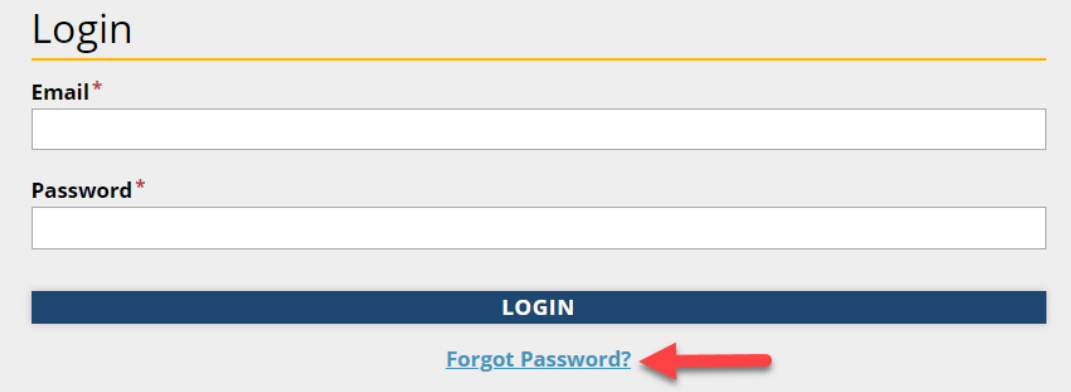

- 2. Follow the instructions in your email to reset your password.
- 3. Go to [www.sunshineartist.com](http://www.sunshineartist.com/) and click on [Login] in the farupper right corner.

Enter your email and the new password you just created.

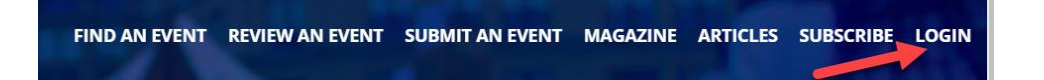

4. Once you are logged in, click on Submit an Event.

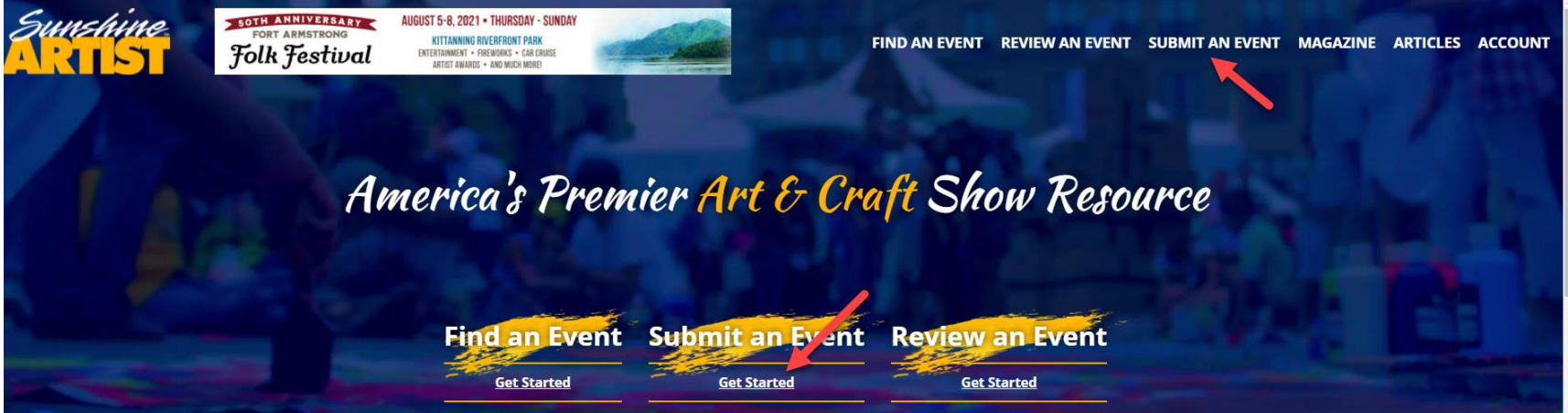

5. On this next screen, Create a Show, you will enter the name of your show, the website for your show, and a brief description. Do not include the year or annual number, save this for the event you will create next.

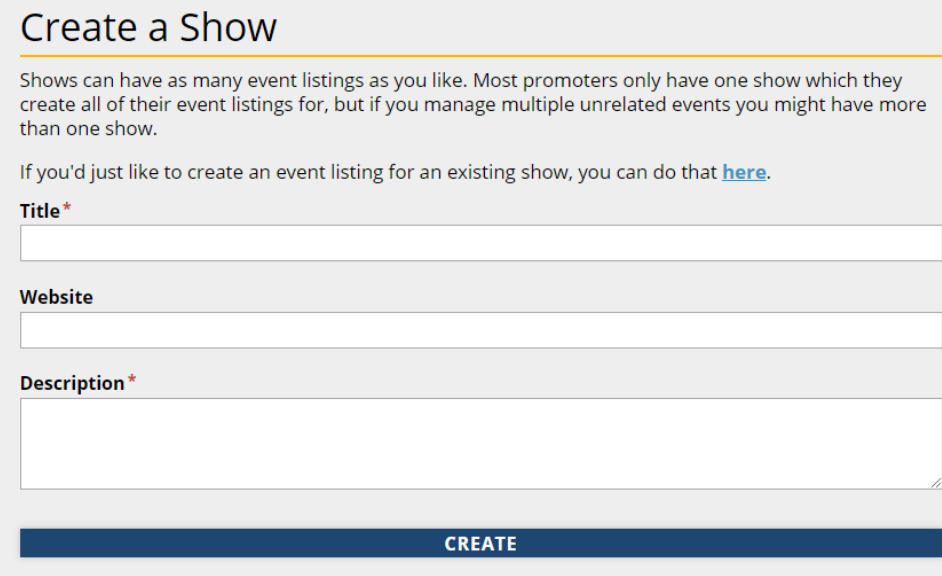

6. Enter the event information for the coming year here. This is what the form looks like.

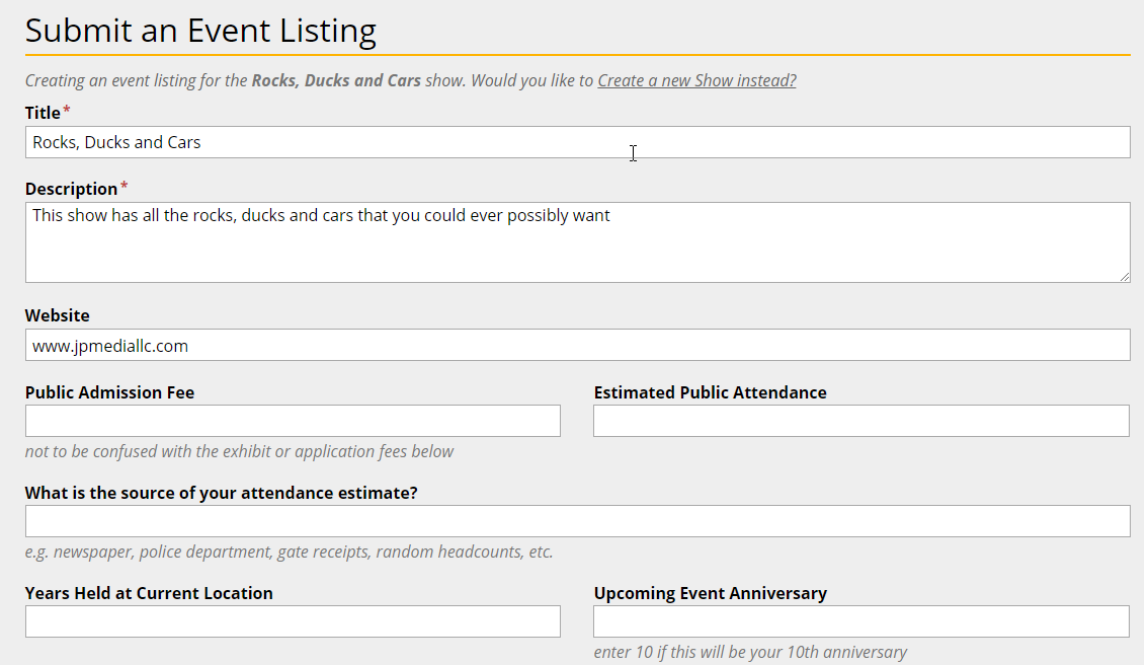

7. Click on Continue to Payment – once you get to the payment screen, your show is in our system. Your show will go live on the site once payment is received.

You can pay by credit card or email [support@sunshineartist.com](mailto:support@sunshineartist.com) if you would like to pay by check or if you have multiple shows to purchase. Let us know you submitted your event(s) and how you would like to pay in your email.

8. To see your shows and events, click on Account in the upper, right-hand corner (you must be logged into your promoter account).

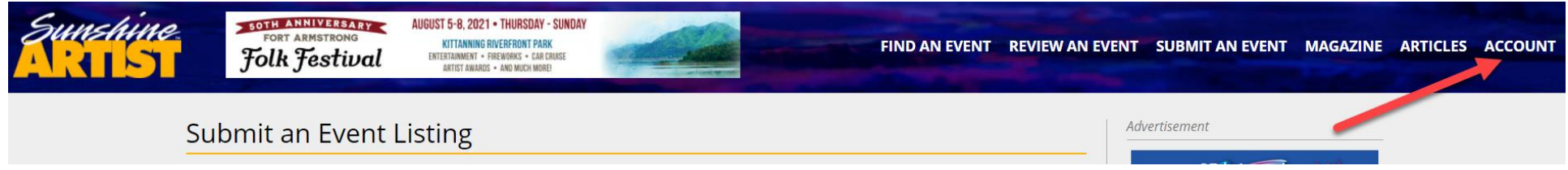

## 9. Click on your highlighted promoter name.

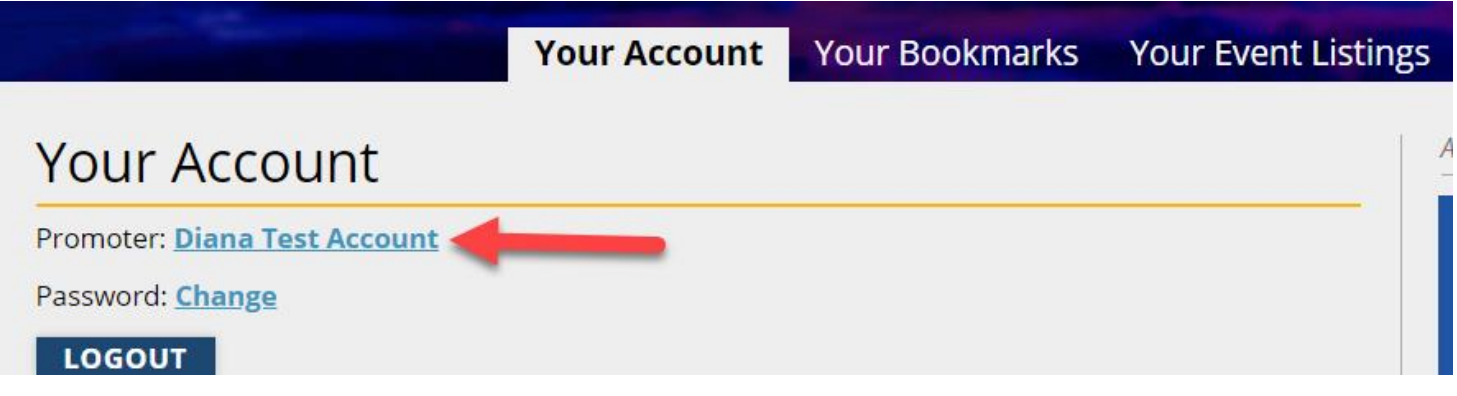

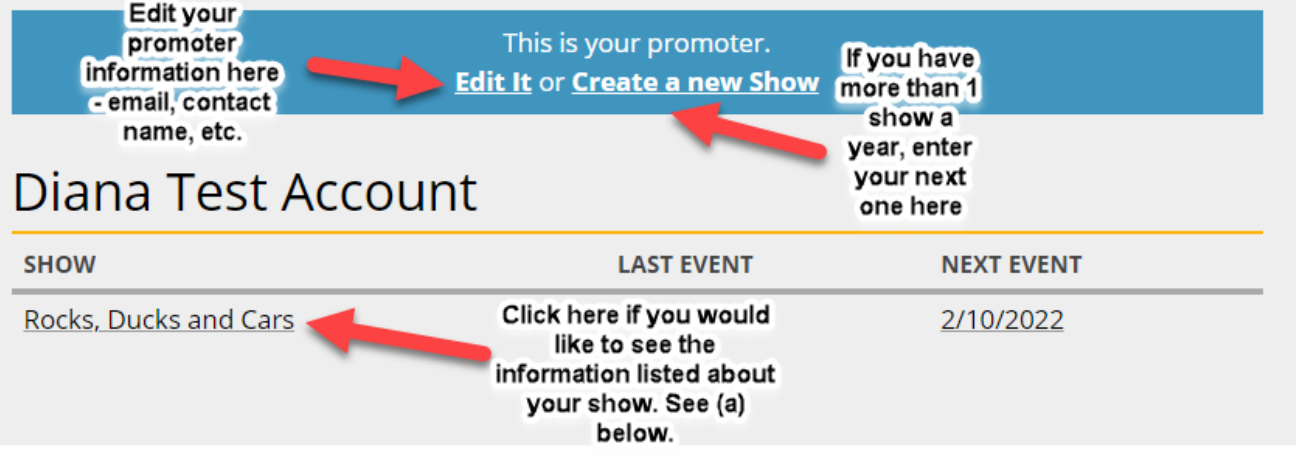

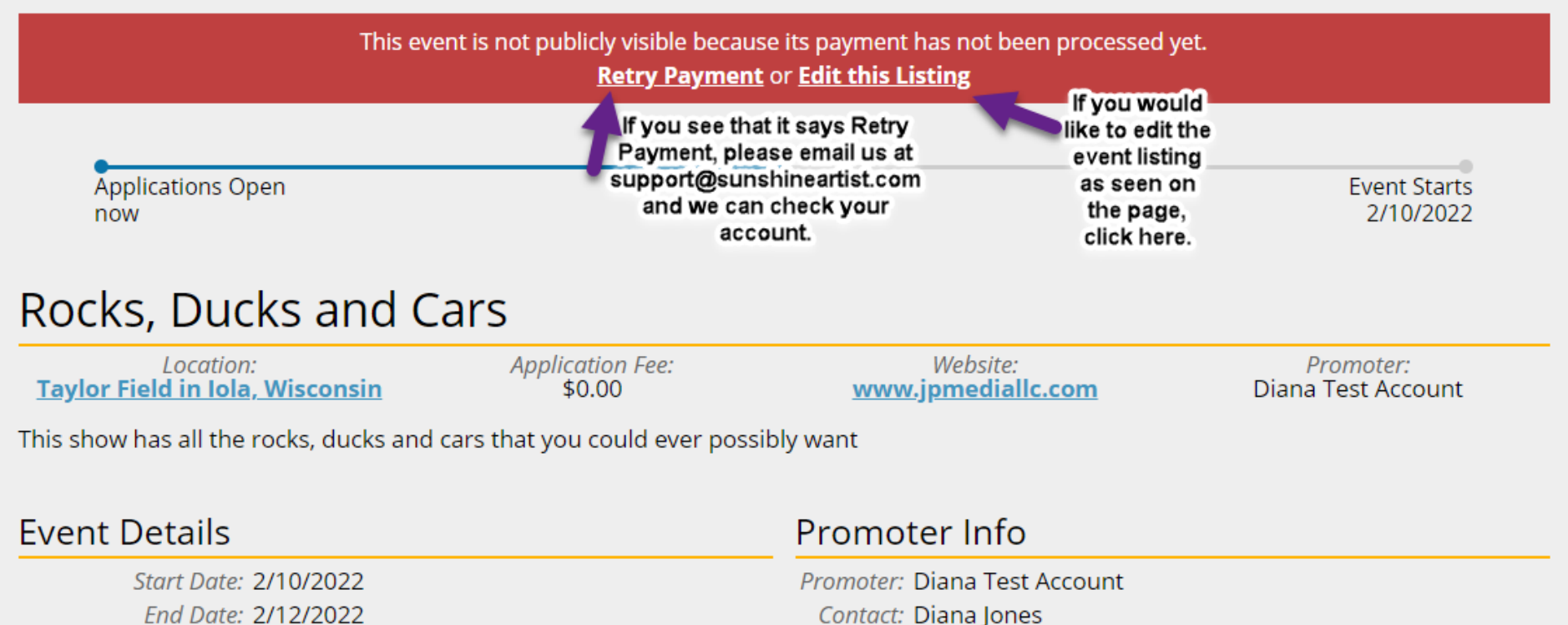